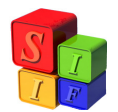

## **MODIFICACIÓN del CLASIFICADOR ECONOMICO de RECURSOS**

Entrando al módulo de Clasificadores – Presupuesto – Económico de Recursos, la modificación de este Clasificador es similar al procedimiento utilizado para la modificación del Clasificador Económico de Gastos.

## **MODIFICACIÓN del CLASIFICADOR de RECURSOS por Rubro**

Tanto en la etapa de Formulación del Presupuesto como en la etapa de Ejecución, es posible que nos encontremos frente a la necesidad de hacer cambios en el Clasificador de Recursos, por ejemplo, cuando se genera un recurso nuevo, o se modifica alguno ya existente (en el caso que el recurso no se encuentre ejecutado), por mencionar dos casos.

Tomaremos el caso de la generación de un nuevo Recurso, al cual llamaremos "Recurso Nuevo - Casinos", una vez que el Presupuesto se pasó a la etapa de Ejecución. El proceso sería similar, si el cambio se produjera en la etapa de Formulación presupuestaria.

Para ello, lo primero que se debe hacer es entrar en el módulo de Clasificadores – Presupuesto – Recursos por Rubro.

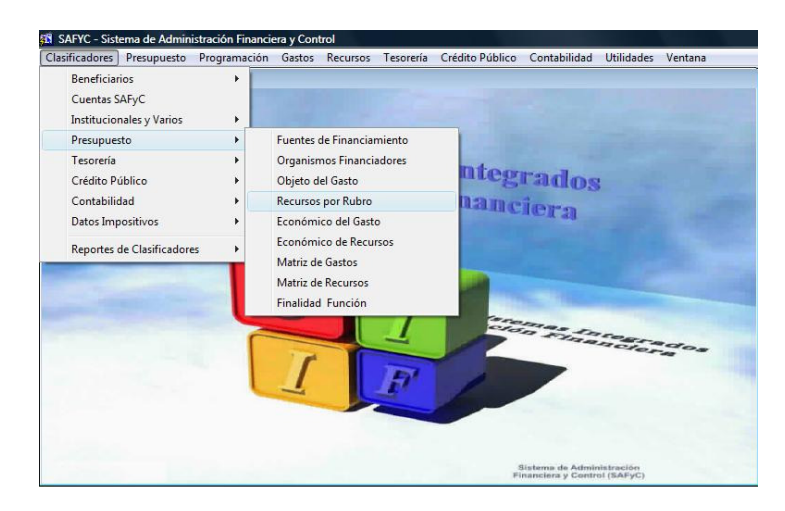

Entrando al menú seleccionado, se despliega la pantalla que se observa a continuación:

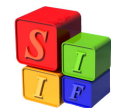

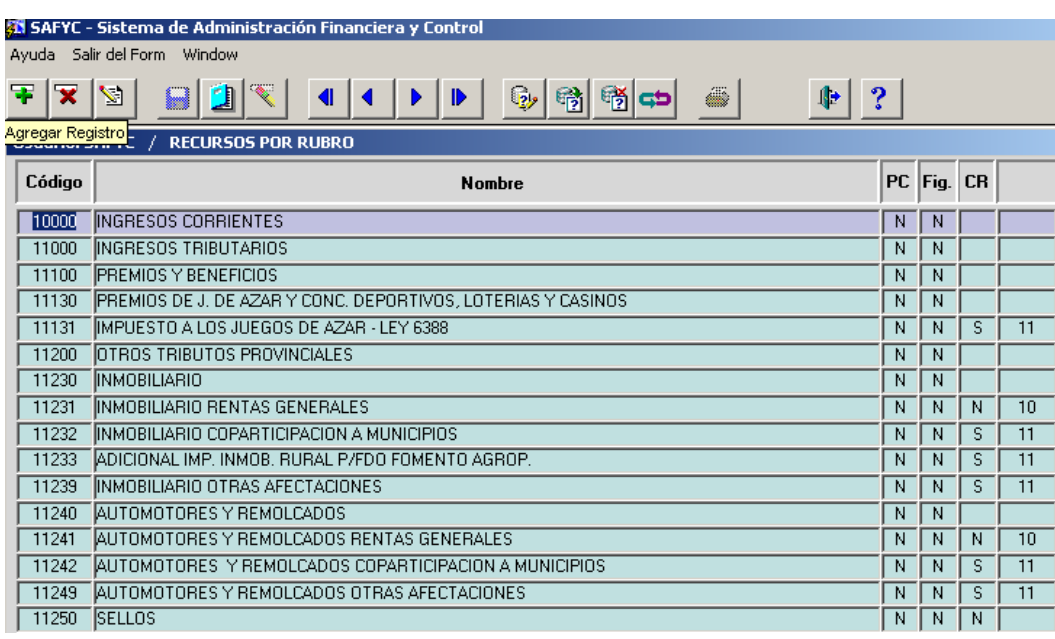

Luego de observar en qué categoría se incluirá el Recurso (corriente, no corriente, tributario, no tributario, etc.), seleccionaremos un **Código** para su identificación, cuidando la correlatividad existente, de modo de conservar la categorización elegida para el recurso que se dará de alta. La codificación existente al momento de la modificación del Clasificador de Recursos por Rubro puede consultarse en la pantalla que hemos desplegado previamente, o bien en los Reportes de Clasificadores, accediendo al menú: Clasificadores – Reportes de Clasificadores – Recursos por Rubro.

Si el recurso que se está dando de alta no puede ubicarse en alguna de las categorías que ya estaban creadas (aquellas terminadas en cero), será necesario crear una nueva, a los efectos de incluir en la misma el recurso que se está dando de alta. Si se omite la creación de la categoría totalizadora de Recursos (terminada en cero), el recurso nuevo no estará contemplado en las salidas / reportes de ejecución, aunque figure en el sistema.

Para el ejemplo que estamos desarrollando, ingresaremos el recurso "**Recurso Nuevo – Casinos**", dentro de la categoría de Ingresos Corrientes, como Recurso Tributario, dentro de Premios y Beneficios. Puede observarse que el número disponible para el nuevo recurso es el **11132**, puesto que el número anterior está utilizado para el recurso Impuesto a los Juegos de Azar.

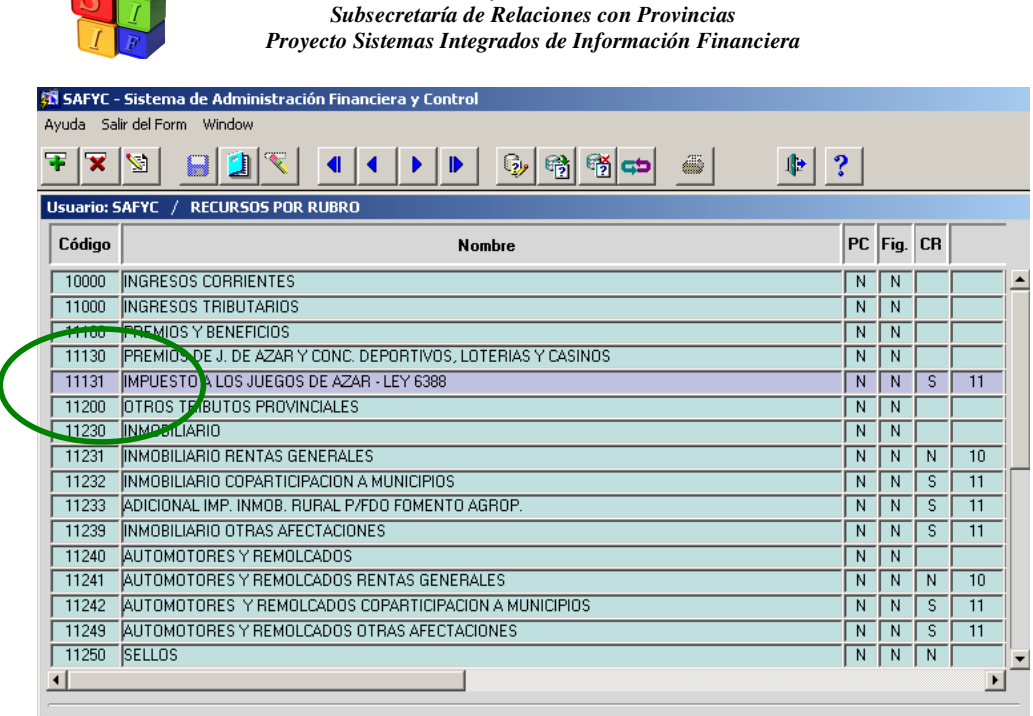

*Ministerio de Economía y Finanzas Públicas de la Nación* 

Al presionar el botón de **Agregar un Registro +**, la pantalla que se despliega es la siguiente:

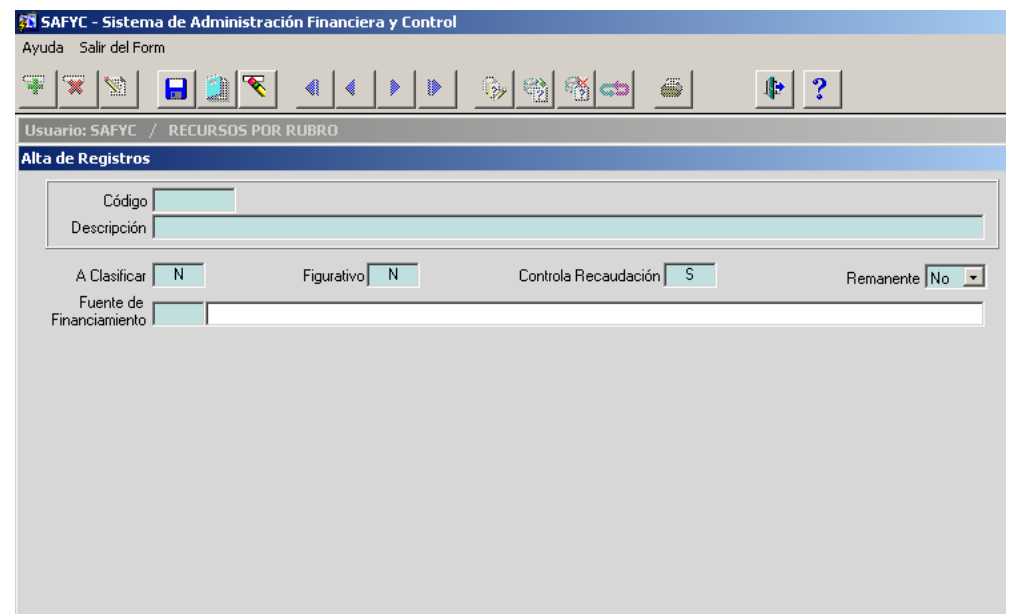

Procedemos a llenar los campos Código y Descripción, con los datos que mencionamos anteriormente. Podrá observarse que los cuatro campos siguientes, están llenos. En estos casos, habrá que ratificar o rectificar las opciones N o S, según corresponda. Por último, se elegirá el código de la fuente de financiamiento. La fuente a utilizar para el nuevo recurso es **Fuente 11**, Recursos Propios Jurisdicciones y Entidades. *Recordemos que la* 

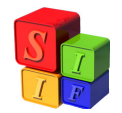

*tecla F9 permite acceder, en la mayoría de los casos, a los listados habilitados para completar los datos específicos de cada campo.* 

La pantalla se presentará de esta manera:

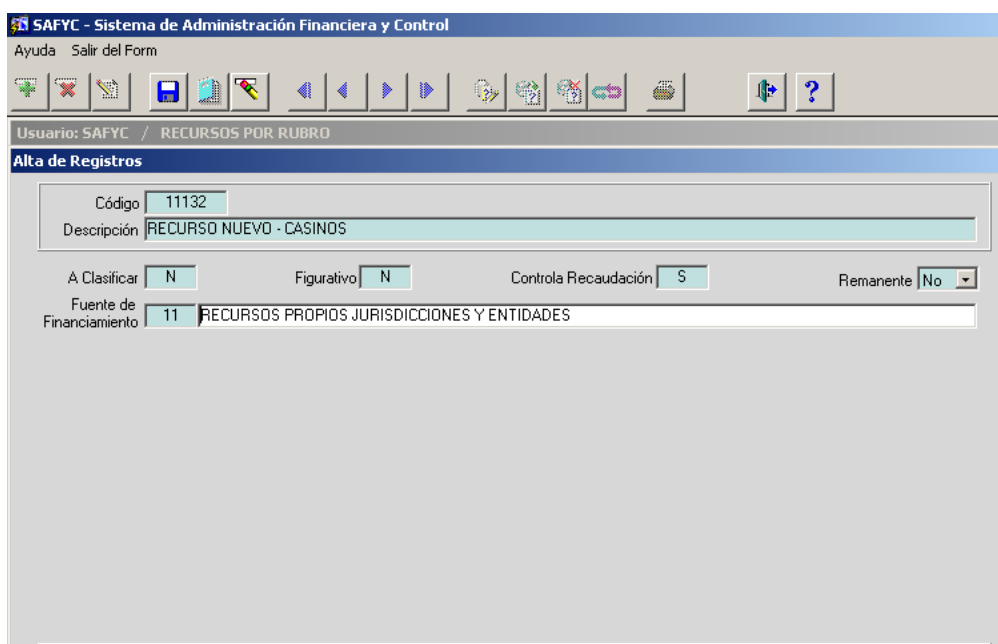

Habiendo llenado todos los campos, procedemos a guardar los cambios, utilizando el icono  $\Box$ . Aparecerá el cartel que figura a continuación: Aparecerá el cartel que figura a continuación:

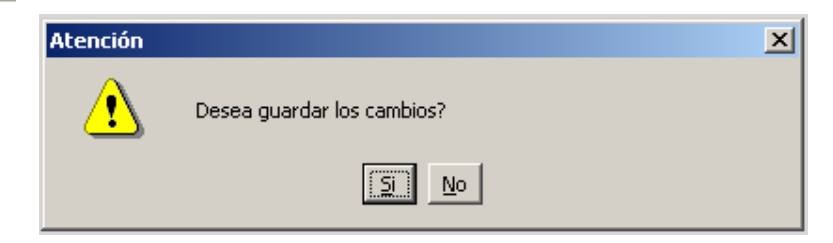

Al seleccionar **Sí,** se habilita la parte inferior de la pantalla del Alta del Recurso, en la que se habían cargado los datos que se mencionaron anteriormente. Esta pantalla permitirá seguir con la carga de datos relacionados con el recurso que estamos dando de alta.

Se observan cuatro solapas: Concepto de Tesorería, Cuentas Corrientes, Códigos Económicos y Remanentes, a las que habrá que entrar para completar los datos solicitados por el Sistema. Para habilitar la carga de datos en cada una de las solapas, se deberá presionar el botón de **Agregar un Registro** , en cada caso.

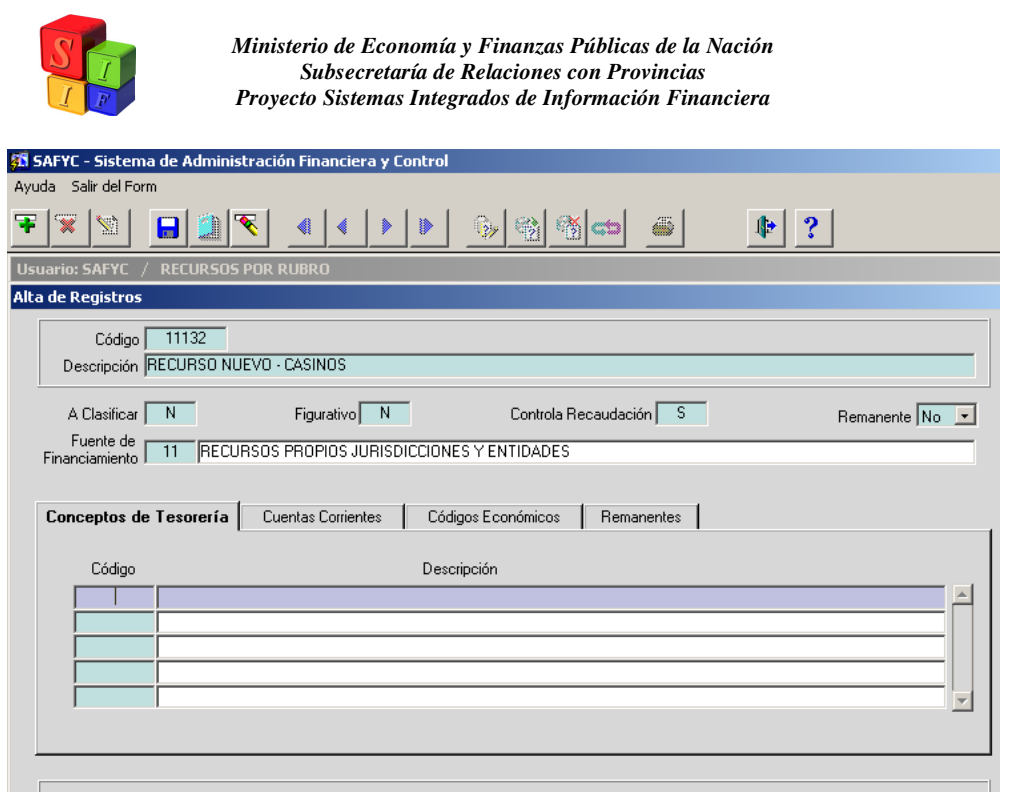

Posicionados en la primera solapa, estamos en condiciones de llenar los campos relacionados con los Conceptos de Tesorería. Al presionar el botón de **Agregar un Registro** , la pantalla que se despliega es la siguiente:

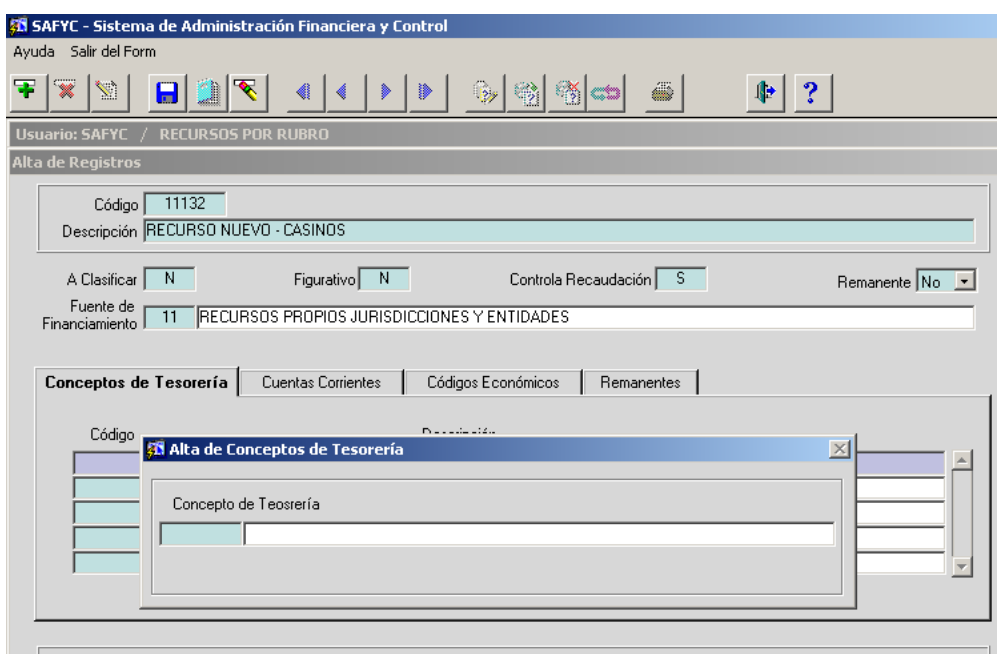

En la nueva ventana que se activa, llenamos el campo correspondiente al Código del Concepto de Tesorería, recordando que será **1** cuando se trate de Recursos y **2**, cuando se trate de Gastos. Procediendo a cargar el primer campo, aparece automáticamente su descripción.

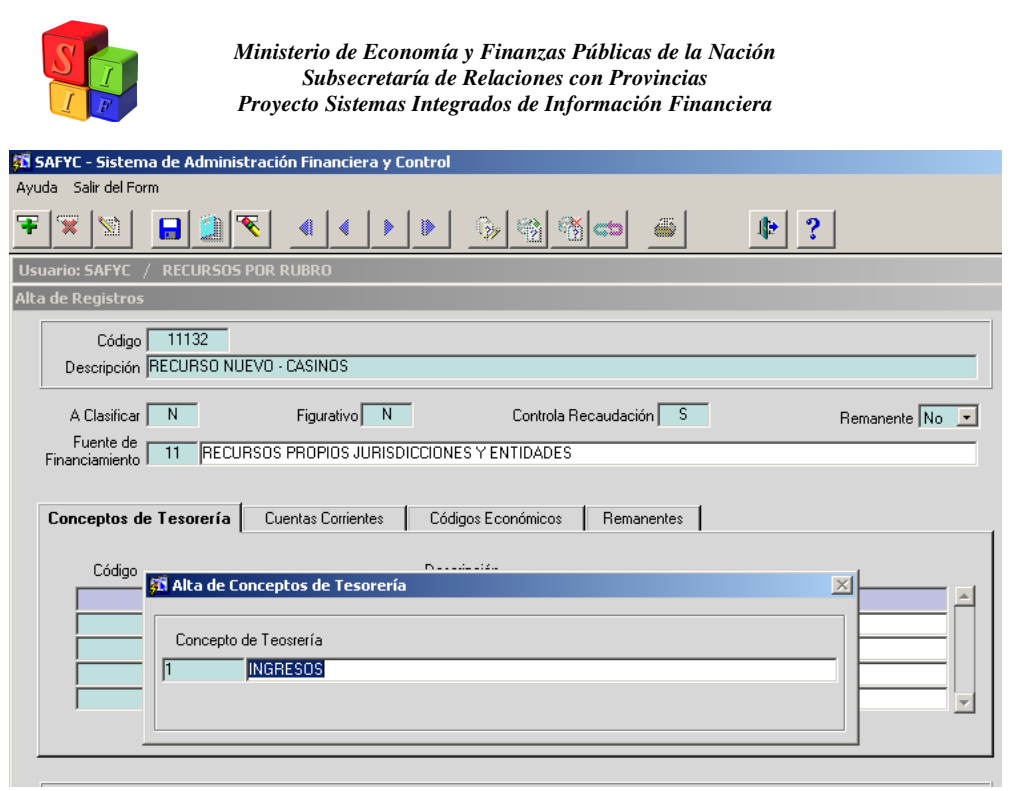

Guardamos los cambios, utilizando el icono  $\Box$  y nuevamente aceptamos guardar los cambios, ante la pregunta que arroja el Sistema.

Ya estamos en condiciones de cargar los datos en la segunda solapa, Cuentas Corrientes. El procedimiento a utilizar es el mismo que para la carga de los Conceptos de Tesorería. Para completar esta solapa se requiere que la Tesorería de la Provincia nos haya informado el código de la cuenta bancaria que se utilizará para el Recurso que se está dando de alta, además de la documentación legal que respalda al nuevo recurso.

Al presionar el botón de **Agregar un Registro**, la pantalla que se despliega es la siguiente:

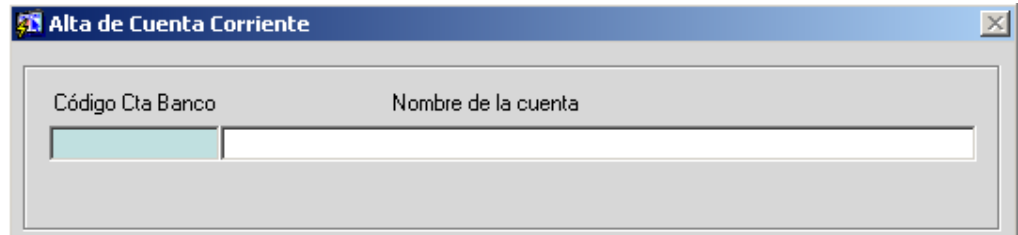

Habilitada la ventana de Alta de Cuenta Corriente, podemos utilizar la tecla F9 para ver el listado de cuentas corrientes habilitadas, y procedemos a seleccionar la cuenta que se utilizará para este Recurso (que ya había sido dado de alta e informada por la Tesorería).

Guardamos los cambios, utilizando el icono y nuevamente aceptamos guardar los cambios, ante la pregunta que arroja el Sistema.

Pasamos a la solapa de Código Económico, y procedemos del mismo modo utilizado para la carga de datos de las solapas anteriores. Utilizando la tecla F9, accedemos al

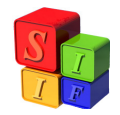

menú de cada uno de los campos que se deben completar. En este caso, utilizamos el Código **1111111** y el Sector **ADPR**.

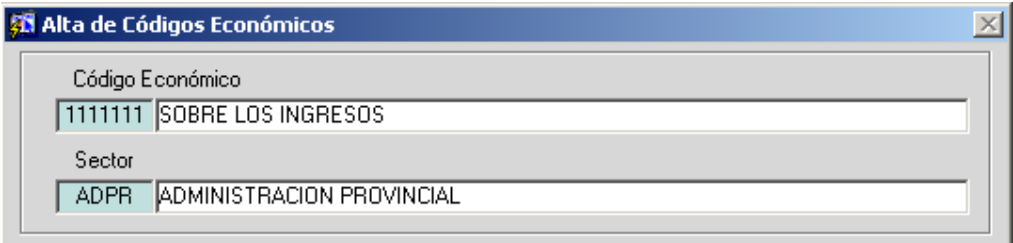

Guardamos los cambios, utilizando el icono  $\Box$  y nuevamente aceptamos guardar los cambios, ante la pregunta que arroja el Sistema.

El mismo procedimiento se utilizará para llenar los datos de la cuarta solapa, correspondiente al concepto de Remanentes.

Podrá observarse que esta solapa está habilitada para la carga de datos, porque en la cabecera del Alta del Recurso, hemos escogido la opción **NO** para el campo Remanentes. Esto significa que el nuevo recurso **NO** es un Recurso Remanente de un recurso creado con anterioridad.

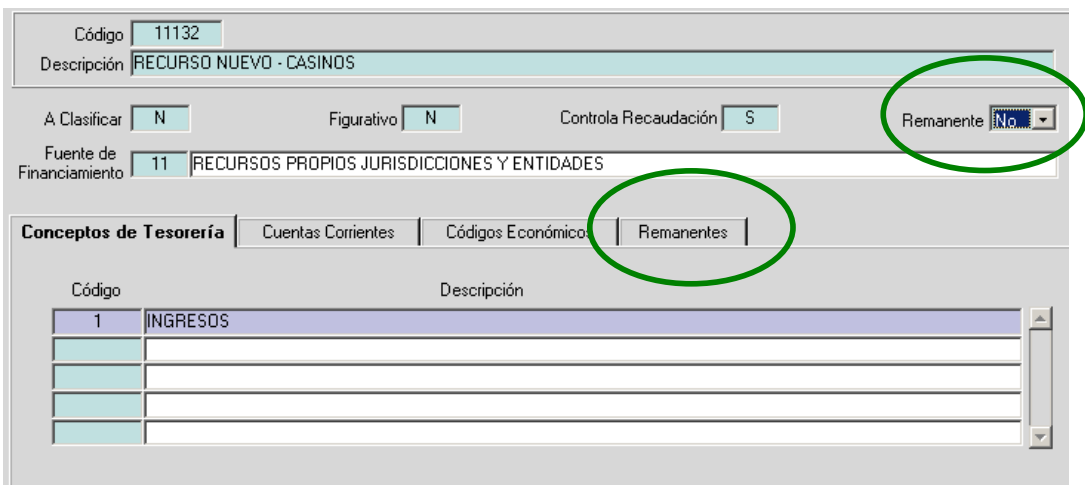

Para el caso en que hubiésemos escogido la opción **Sí** en el campo Remanente, en la cabecera del Alta del Recurso, automáticamente se deshabilitará la solapa Remantes y aparecerá sombreada. Esto significa que el recurso que estamos dando de alta es un Recurso Remanente de otro creado con anterioridad, por lo que deja de tener sentido la solapa de Remanentes, y de ahí su bloqueo.

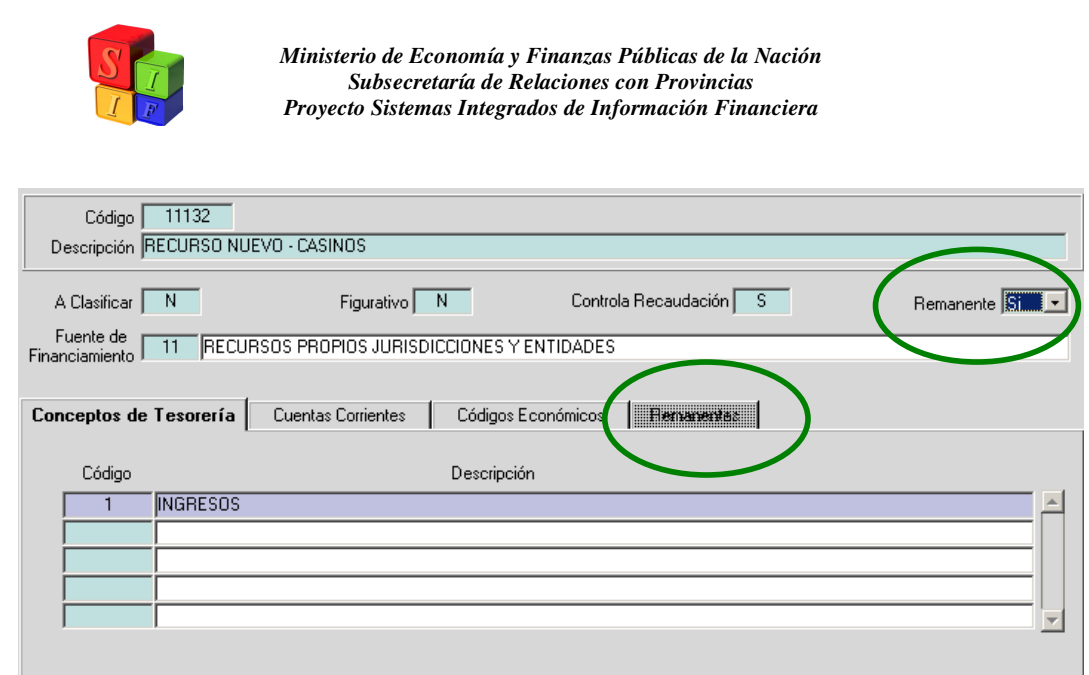

Nótese que el recurso que estamos dando de alta, que es un Recurso No Remanente, podrá tener remanentes de ejercicios anteriores, recién al año siguiente de su creación, por lo tanto, en esta oportunidad, no completaremos los datos correspondientes a la cuarta solapa puesto que el concepto de remanente no aplica al caso del ejemplo.

Una vez cargados todos los datos de cada una de las solapas, salimos de la pantalla del

Alta del Recurso, utilizando el icono  $(\mathbb{F}^{\bullet})$  (Salir / Volver), y procedemos a hacer una consulta del registro agregado.

Posicionados en el registro sobre el que se quiere consultar (Rec. 11132), accedemos a la consulta, utilizando el icono

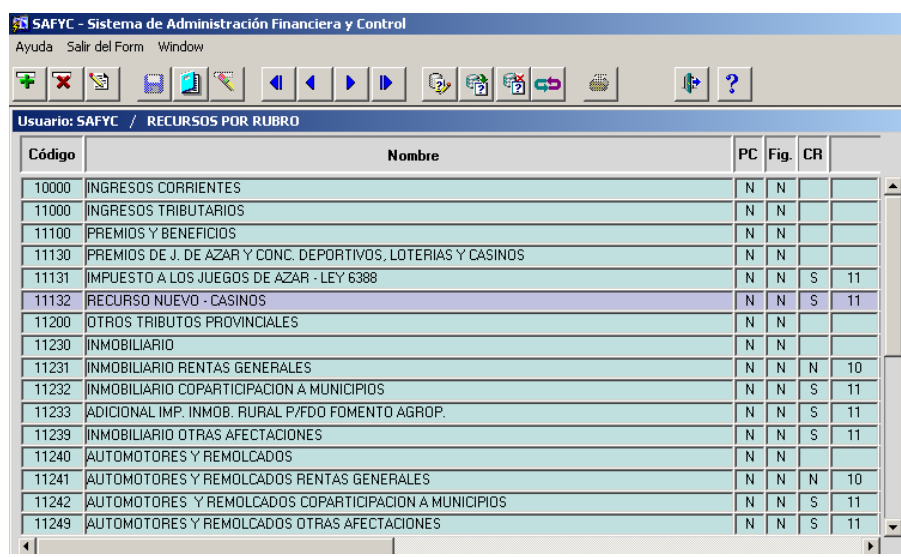

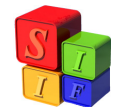

Ejecutando la consulta del registro, observaremos una pantalla similar a la que se utilizó para la carga de datos de las cuatro solapas, que se han mencionado anteriormente. La única diferencia que aparece es un nuevo campo, que muestra el Estado del Recurso.

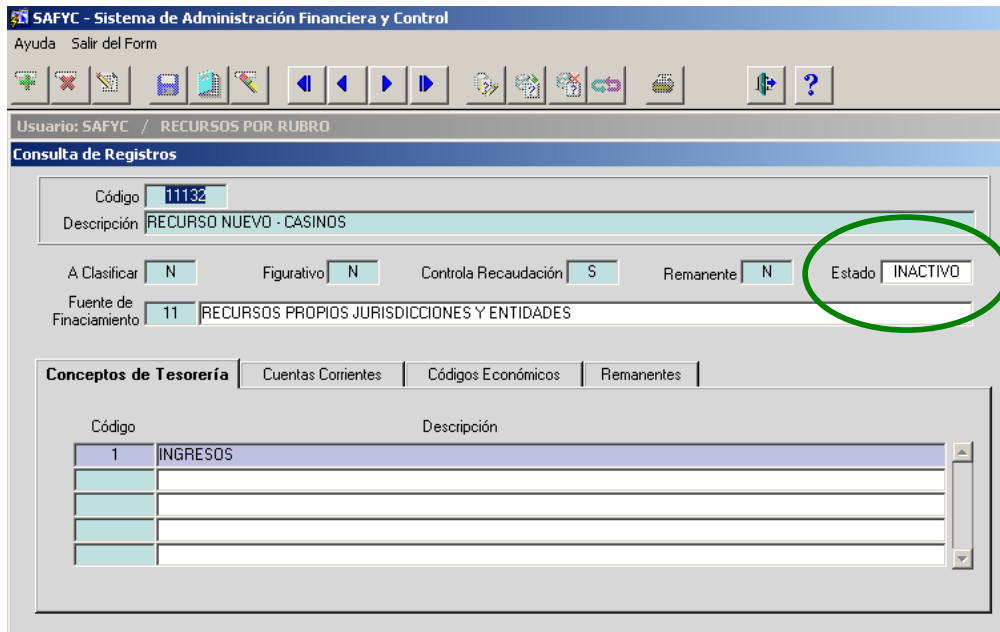

En este caso, el recurso está INACTIVO. Significa que no podrá ser utilizado para su ejecución, hasta tanto cambie su estado a ACTIVO.

Para que un recurso aparezca como ACTIVO, deberán darse dos condiciones simultáneamente:

- 1. que tenga los datos asociados a la Cuenta Corriente (segunda solapa), el cual deberá ser provisto por la Tesorería General.
- 2. que Contaduría General le haya ingresado el nuevo recurso en la Matriz de Ingresos.

En tanto y en cuanto no se cumpla alguna de las condiciones mencionadas previamente, el Recurso aparecerá como INACTIVO.

Reiteramos que la condición de ACTIVO en un Recurso, es necesaria para la etapa de **Ejecución del Presupuesto**; no así para la instancia de **Formulación**, donde el recurso podrá aparecer como INACTIVO. Es probable que en la etapa de Formulación, la Oficina de Presupuesto no cuente con los datos de las Cuentas Corrientes vinculadas a los recursos que se están cargando; razón que no invalida seguir adelante. Sin embargo, una vez puesto en ejecución el Presupuesto de la Provincia, no podrán realizarse operaciones que comprometan recursos, hasta tanto los mismos se aparezcan en estado ACTIVO.

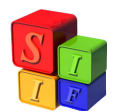

## **MODIFICACIÓN de la MATRIZ DE RECURSOS**

La Matriz de Recursos vincula el Clasificador de Recursos por Rubro y el Clasificador Económico de los Recursos. Se debe tener en cuenta que si algún código de un Clasificador no está vinculado al otro Clasificador, tal registro no tendrá impacto en la ejecución de los Recursos.

Esta matriz, a diferencia de la Matriz de Gastos, se va perfeccionando a medida que se dan de alta los Recursos por Rubro. Recordemos que al dar de alta un recurso, uno de los requisitos que debemos completar es el Código Económico vinculado (tercera solapa). Por lo tanto, la matriz ya se va conformando automáticamente, a medida que llenamos el campo del Código Económico.

Entrando al menú Clasificadores – Presupuesto – Matriz de Recursos, la pantalla que se visualiza es la siguiente:

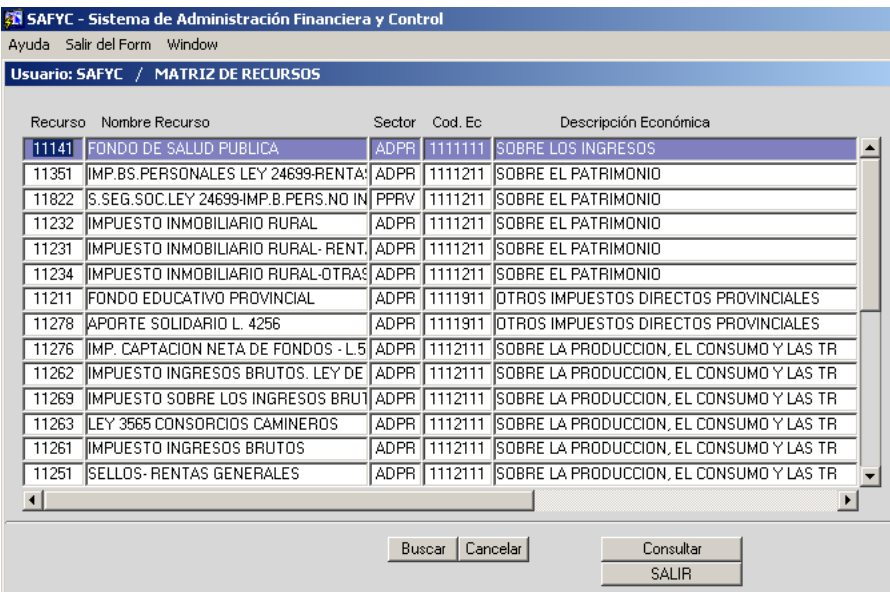

Nótese que sólo están habilitadas las opciones de búsqueda y consulta de registros. No existe la opción de Borrar o Modificar Registros. Esto, tal como se mencionó, se debe a que la matriz ya viene dada, y es en el Clasificador de Recursos por Rubro donde se conforma la matriz.